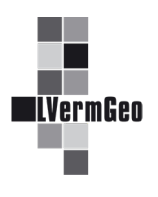

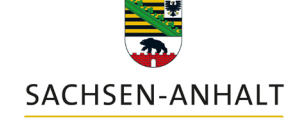

#moderndenken

**Bürgerbüro** Stand: 03/2024

Über den "Antrag auf Nutzung des Geodatendienstes - Anwendung Liegenschaftskataster" können Kommunen und Öffentlich bestellte Vermessungsingenieure den Zugang zum Geodatendienst in der Funktion als "Bürgerbüro" erlangen. Sie fungieren dabei als Anlaufstelle für den Bürger und bieten als Service die Abgabe von Auszügen an. Die erforderliche Freigabe der beantragten Auszüge erfolgt nur während der Bearbeitungszeit des LVermGeo von:

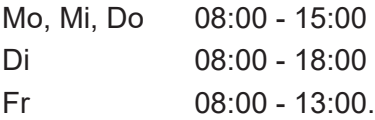

# **Inhalt**

- 1. Suche des gewünschten Flurstückes
- 2. Nachweiserzeugung
- 3. Warenkorb und Ihre Bestellungen
- 4. Erfassung personenbezogener Daten

## **1. Suche des gewünschten Flurstückes**

Für die Suche des Flurstücks des beantragenden Bürgers stehen dem Mitarbeiter im "Bürgerbüro" folgende Möglichkeiten in den Werkzeugen "Flurstücke" und "Buchungsblätter" zur Verfügung:

- Suche über Flurstückskennzeichen
- Suche über Adresse
- Suche über räumliches Gebiet
- Suche über Attribute
- Suche über Buchungsblattkennzeichen

Eine nähere Erläuterung enthält die Beschreibung zum Dienst "Suchfunktionen der Werkzeuge".

#### **2. Nachweiserzeugung**

In der Beschreibung zum Dienst "Nachweiserzeugung" werden die Möglichkeiten näher erläutert.

Entsprechend des gestellten Antrages auf Nutzung des Geodatendienstes – Anwendung "Liegenschaftskataster" stehen dem Mitarbeiter im Bürgerbüro zur Abgabe an den Bürger nur die Auszüge aus dem Geobasisinformationssystem gemäß §21 VermGeoG LSA oder zusätzlich die Auszüge aus dem Liegenschaftskataster gemäß §13 VermGeoG LSA zur Verfügung.

Der Unterschied in den Auszügen wird in der Beschreibung zum Dienst "Nachweiserzeugung" unter der Nr. 1 beschrieben.

#### **3. Warenkorb und Ihre Bestellungen**

In der Beschreibung zum Dienst "Warenkorb und Ihre Bestellungen" werden alle Funktionen rund um den eigentlichen Bestellvorgang und den Download der Daten näher erläutert.

### **4. Erfassung personenbezogener Daten**

Vor der Produktion der Auszüge erfolgt im Werkzeug "Warenkorb" (1) für jedes Produkt einzeln die Erfassung personenbezogener Daten.

Nach dem Betätigen des Buttons "Weitere Angaben" (2) öffnet sich der Dialog zur "Erfassung personenbezogener Daten" (3).

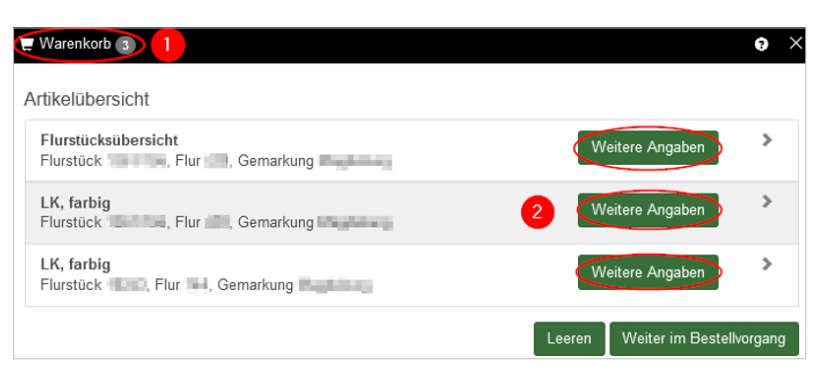

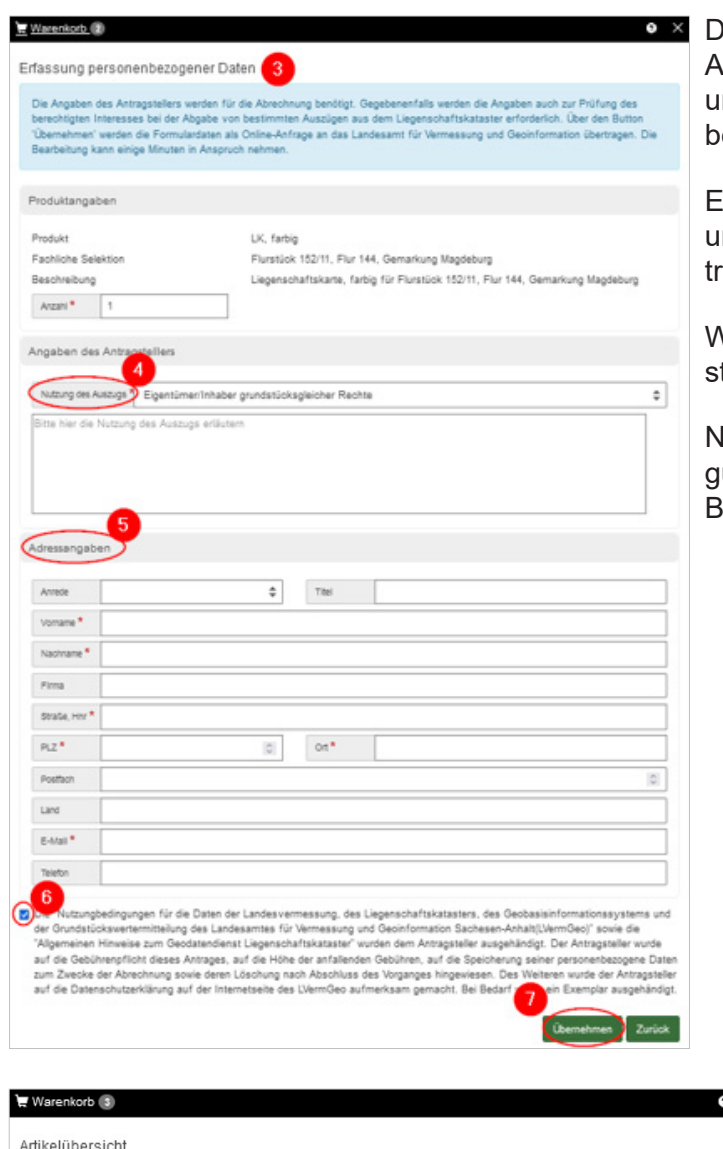

liese Daten werden zur Erfassung des Antragstellers für die Abrechnung benötigt und dienen gegebenenfalls zur Prüfung des erechtigten Interesses.

Es ist die Art der Nutzung (4) auszuwählen und eventuell eine nähere Erläuterung einzuragen.

Weiterhin werden die Angaben des Antragtellers (5) benötigt.

lach dem Bestätigen der Nutzungsbedingungen (6) kann der Bestellvorgang mit dem utton "Übernehmen" (7) fortgesetzt werden.

**a** × Wenn im Warenkorb bei allen Produkten ein Kontrollhaken (8) erscheint, kann die Bestellung (9) abgeschlossen werden.

Die weiteren Schritte sind unter Nr. 3 (Warenkorb und Ihre Bestellungen) beschrieben.

Flurstücksübersicht<br>Flurstück William Mill, Gemarkung William Mill

Flurstück William Flur | Gemarkung LK, farbig<br>Flurstück 1 = , Flur | iii, Gemarkung | | | | | |

LK, farbig